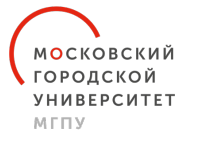

НИИ УРБАНИСТИКИ И ГЛОБАЛЬНОГО **ОБРАЗОВАНИЯ** 

# Памятка для студентов выпускных курсов по авторизации на платформе Mentor.mgpu.ru

Лаборатория оценки профессиональных компетенций и развития взрослых НИИ УГО МГПУ

УВАЖАЕМЫЕ СТУДЕНТЫ, ПРЕДЛАГАЕМ ВАШЕМУ ВНИМАНИЮ ПЛАТФОРМУ ДИСТАНЦИОННОГО НАСТАВНИЧЕСТВА MENTOR.MGPU.RU. ПОСЛЕ АВТОРИЗАЦИИ ВАМ БУДЕТ ДОСТУПНА КВАЛИФИЦИРОВАННАЯ ПОМОЩЬ НАСТАВНИКОВ ИЗ ЧИСЛА ПРОФЕССОРСКО-ПРЕПОДАВАТЕЛЬСКОГО СОСТАВА МГПУ И ОПЫТНЫХ ПЕДАГОГОВ ОБРАЗОВАТЕЛЬНЫХ ОРГАНИЗАЦИЙ МОСКВЫ. ВАМ БУДЕТ ДОСТУПНА КОНСУЛЬТАЦИЯ ПО ПРОБЛЕМАМ, СВЯЗАННЫМ С ПЕДАГОГИЧЕСКОЙ ДЕЯТЕЛЬНОСТЬЮ (12 НАПРАВЛЕНИЙ), ВОЗМОЖНОСТЬ ПОСТРОИТЬ ИНДИВИДУАЛЬНУЮ КАРЬЕРНУЮ ТРАЕКТОРИЮ, В РАМКАХ КОТОРОЙ ВЫ СМОЖЕТЕ РЕАЛИЗОВАТЬ СЕБЯ, А ТАКЖЕ РАЗБОР ЗАТРУДНЕНИЙ, СВЯЗАННЫХ С ПРОФЕССИОНАЛЬНЫМ САМООПРЕДЕЛЕНИЕМ.

НА ПЛАТФОРМЕ ДОСТУПНА БИБЛИОТЕКА РАНЕЕ РЕШЕННЫХ КЕЙСОВ, С КОТОРЫМИ РАНЕЕ ОБРАЩАЛИСЬ МОЛОДЫЕ ПЕДАГОГИ. КРОМЕ ТОГО, НА ПЛАТФОРМЕ РАЗМЕЩАЮТСЯ АНОНСЫ МЕРОПРИЯТИЙ ДЛЯ ПЕДАГОГОВ, НАЧИНАЮЩИХ КАРЬЕРУ.

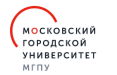

Новости

# Платформа дистанционного **НАСТАВНИЧЕСТВА**

Эксперт в области педагогической карьеры

Здесь опытные наставники помогают начинающим педагогам Москвы с решением методических, юридических и коммуникационных вопросов, самоопределением и построением профессиональной траектории.

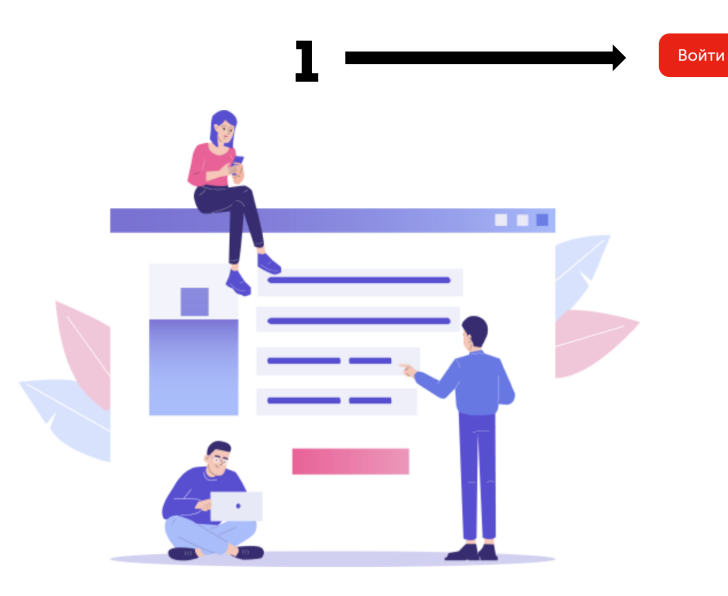

Наставники

Карьерная консультация

Разобрать рабочую проблему

### 1. НА ГЛАВНОЙ СТРАНИЦЕ ПЛАТФОРМЫ MENTOR.MGPU.RU НАЖМИТЕ КНОПКУ «ВОЙТИ»

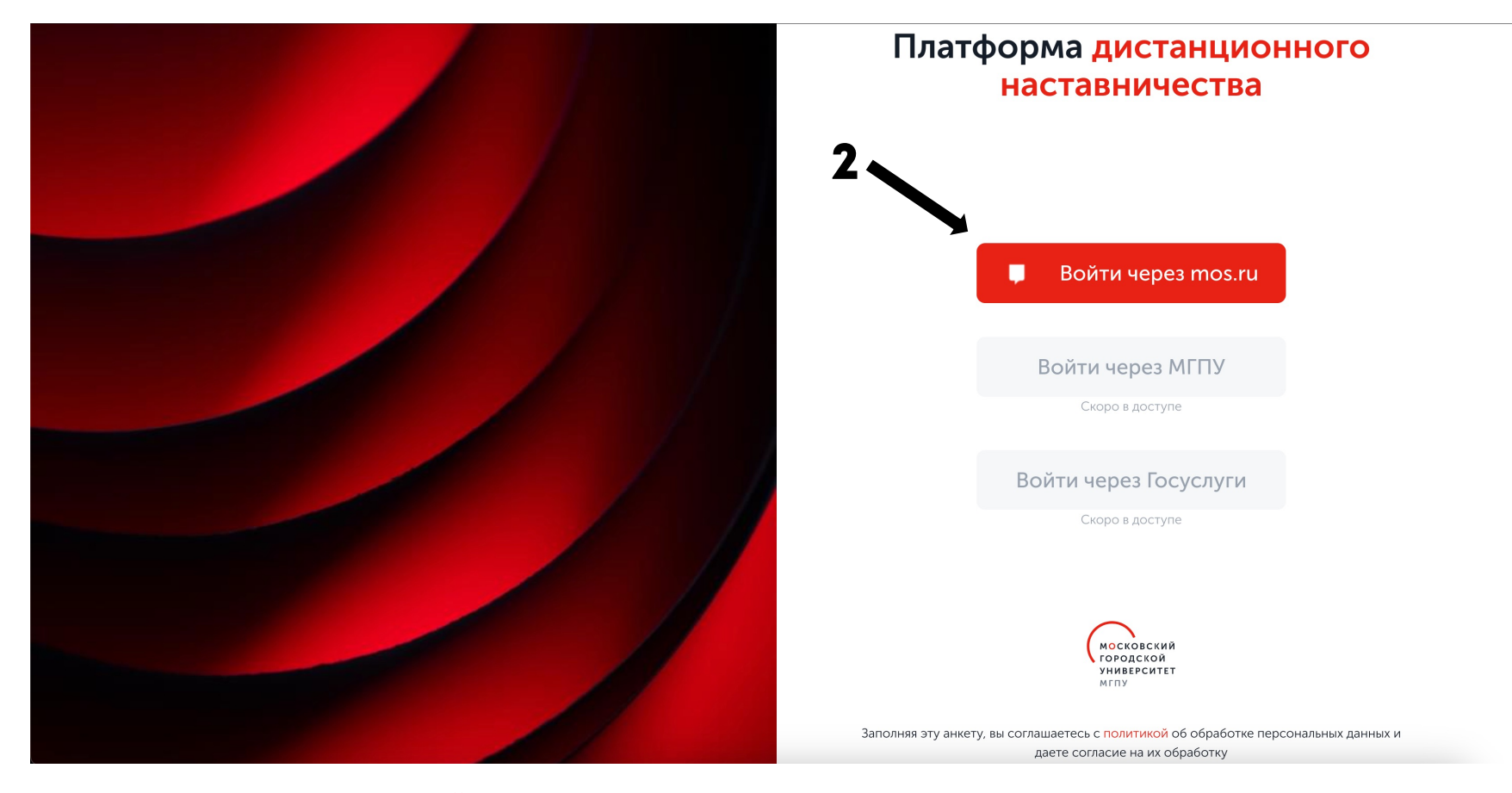

# 2. выберите «Войти через mos.ru»

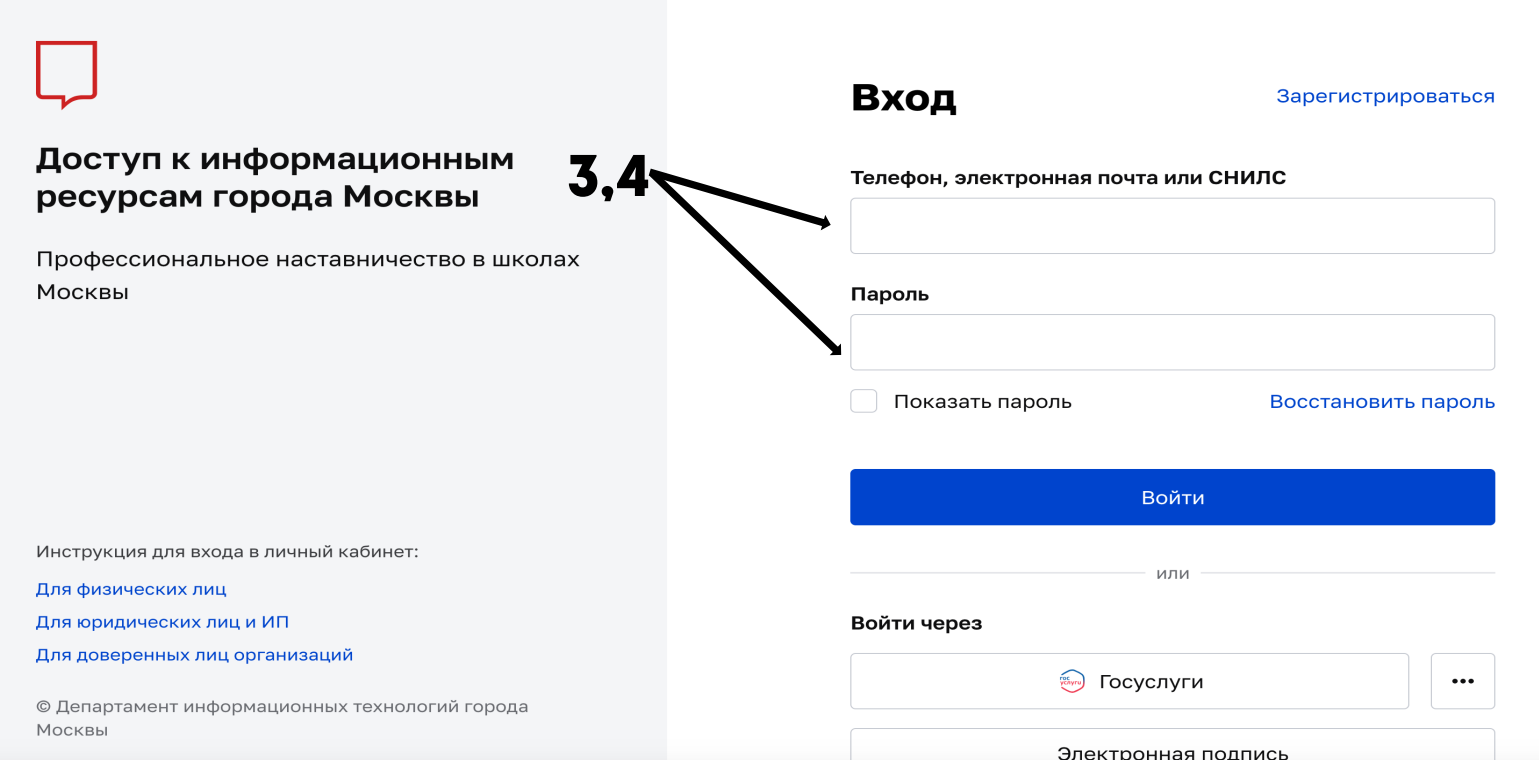

### 3,4. Введите телефон, электронную почту или СНИЛС, а также пароль, который вы используйте для входа на портал «Войти через mos.ru». Нажмите «Войти»

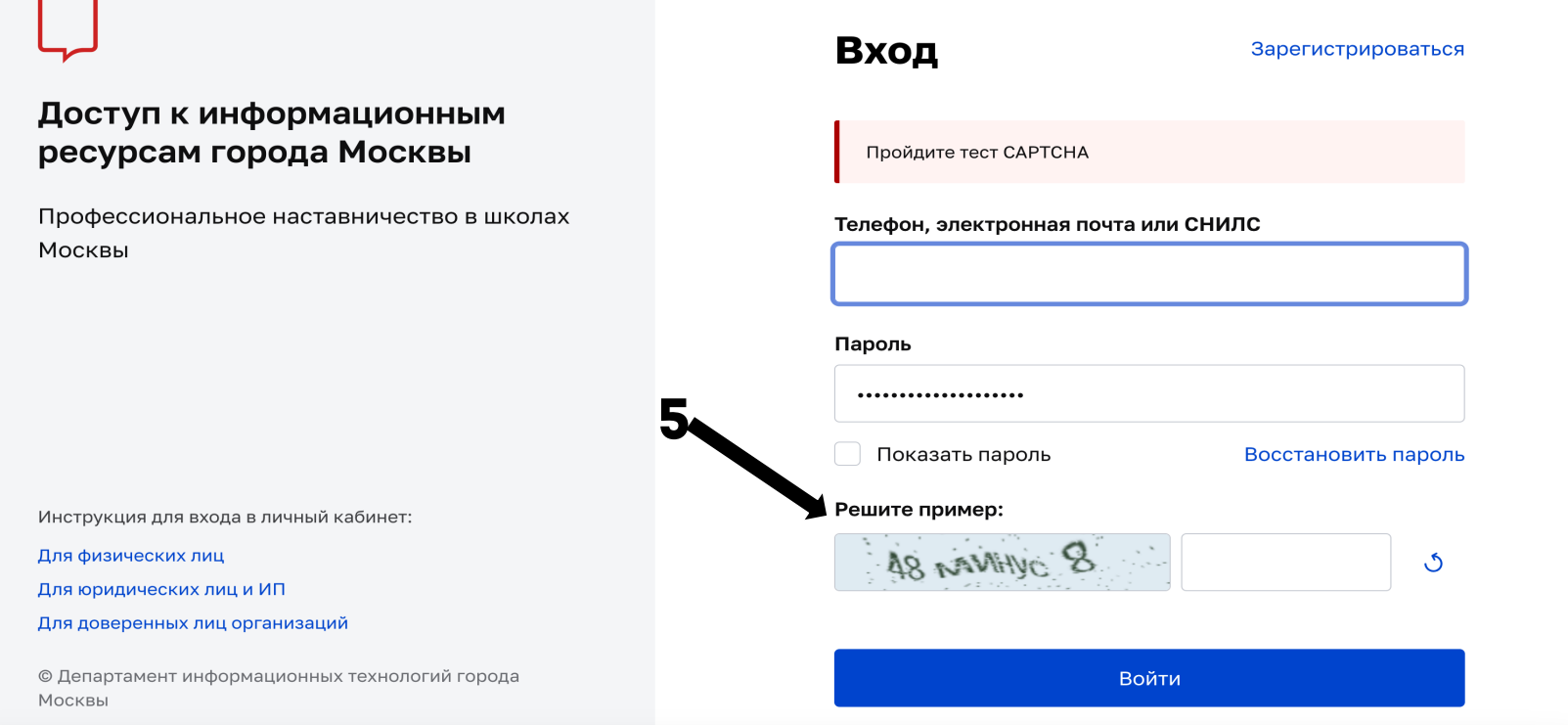

## 5. ПРОЙДИТЕ ТЕСТ САРТСНА (НЕОБХОДИМО РЕШИТЬ ПРИМЕР). НАЖМИТЕ «ВОЙТИ»

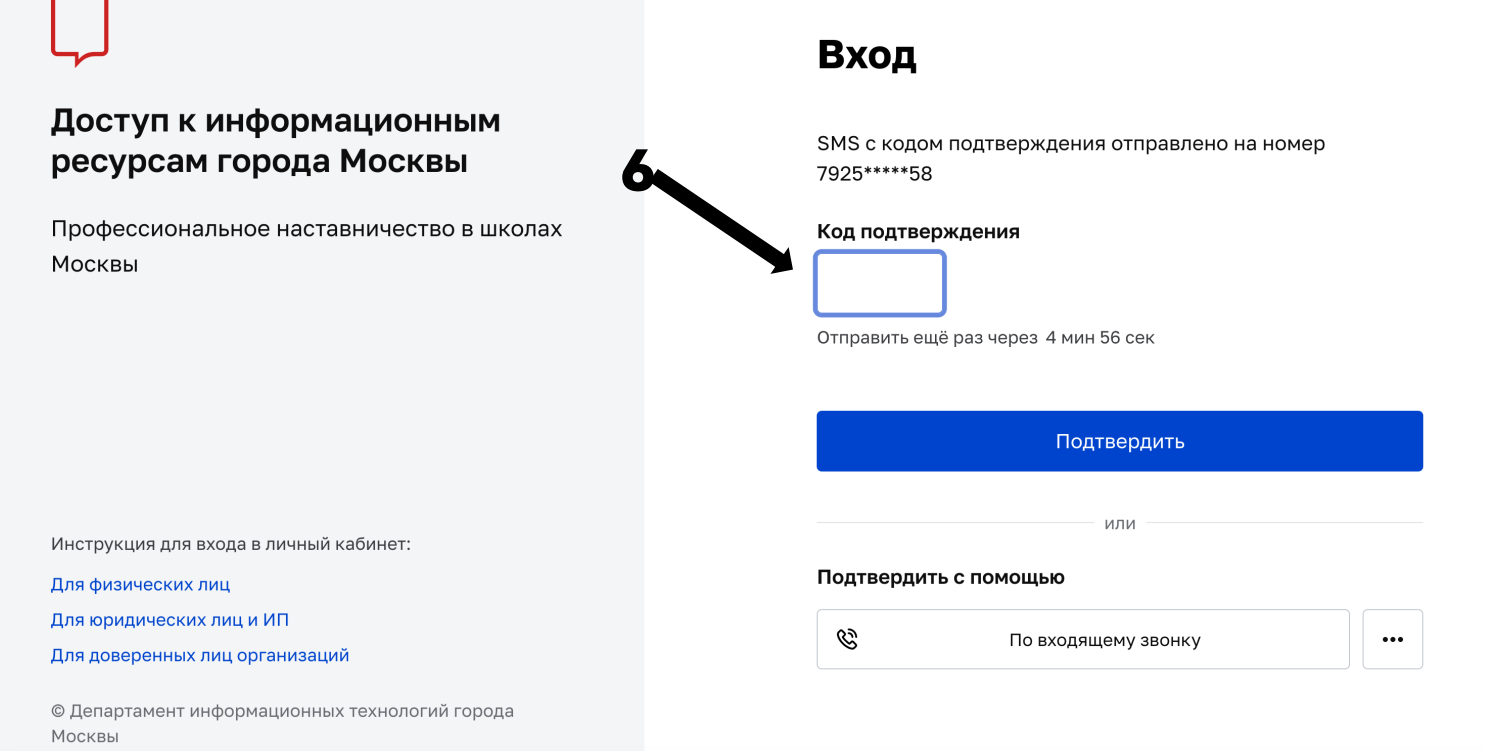

### 6. ВВЕДИТЕ КОД ПОДТВЕРЖДЕНИЯ И НАЖМИТЕ «ПОДТВЕРДИТЬ»

### Доступ к информационным ресурсам города Москвы

Профессиональное наставничество в школах Москвы

### Доверять этому браузеру?

Если вы решили доверять этому браузеру, то при последующих входах с этого браузера не будет запрашиваться второй фактор

Доверять

Не доверять

Инструкция для входа в личный кабинет:

Для физических лиц

Для юридических лиц и ИП

Для доверенных лиц организаций

© Департамент информационных технологий города Москвы

### 7. НАЖМИТЕ «ДОВЕРЯТЬ»

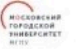

8.

Новости

Главная / Личный кабинет / Дополнительные данные

### Дополнительные данные

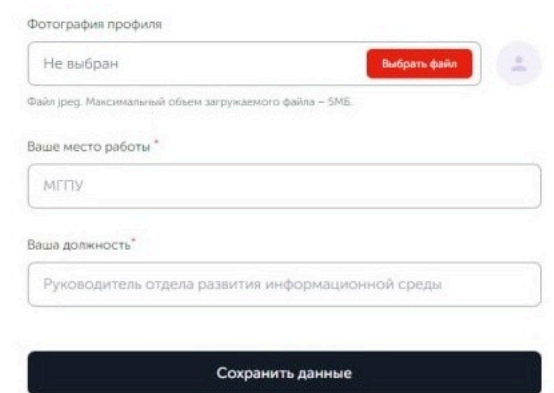

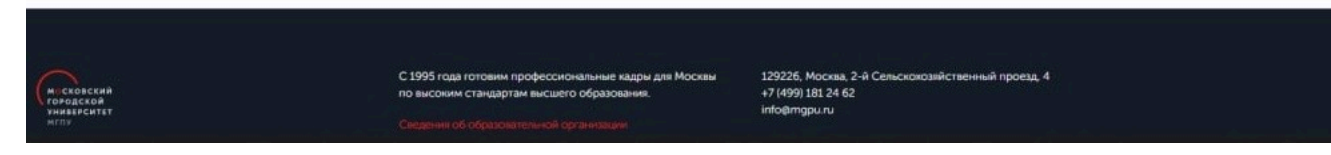

 $\left( \frac{1}{\sqrt{2}} \right)$ 

### 8. ЗАПОЛНИТЕ ДОПОЛНИТЕЛЬНЫЕ ДАННЫЕ И НАЖМИТЕ «СОХРАНИТЬ ДАННЫЕ». АВТОРИЗАЦИЯ ЗАВЕРШЕНА